# **KODAK EASYSHARE LS420 Digital Camera**

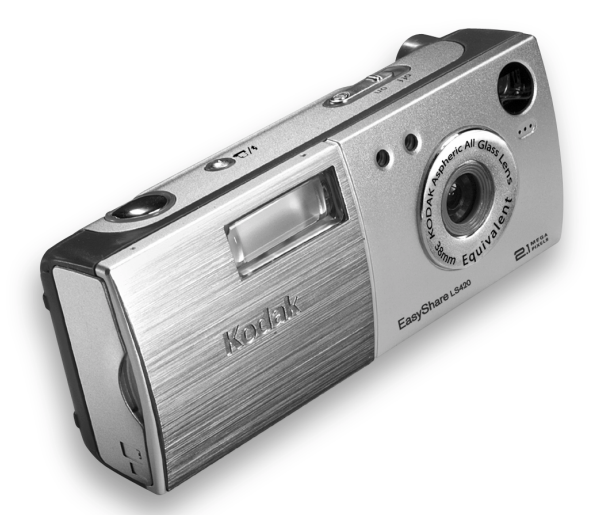

# **User's Guide**

Visit Kodak on the World Wide Web at [www.kodak.com](http://www.kodak.com)

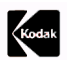

Eastman Kodak Company 343 State Street Rochester, New York 14650 © Eastman Kodak Company, 2002

Kodak and EasyShare are trademarks of Eastman Kodak Company. Eastman Kodak Company is an authorized licensee of the MMCA logo servicemark. SD logo is a trademark used under license by Eastman Kodak Company.

P/N 6B5951

# **Front View**

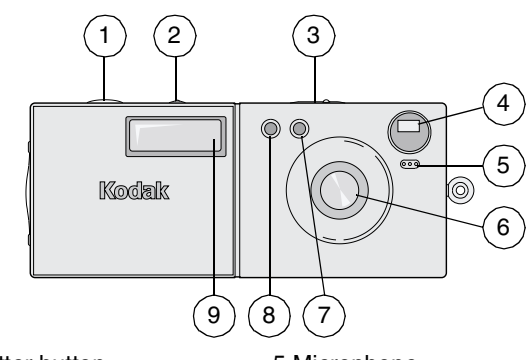

- 1 Shutter button
- 2 Flash/Print button
- 3 On/Off switch
- 4 Viewfinder lens
- 5 Microphone
- 6 Lens with built-in cover
- 7 Light sensor
- 8 Self Timer light
- 9 Flash unit

#### **Back View**

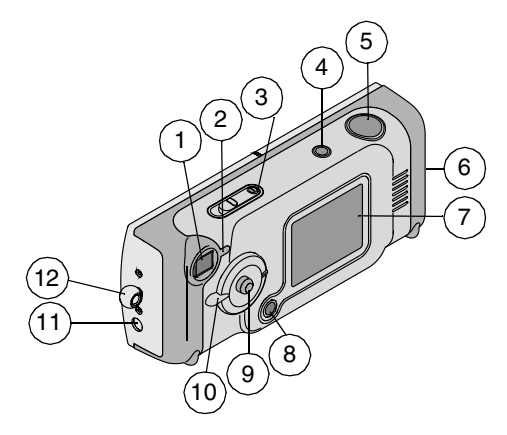

- 1 Viewfinder
- 2 Ready light
- 3 On/Off switch, Power light
- 4 Flash/Print button 10 Mode dial
- 5 Shutter button
- 6 Card/Battery door 12 Strap post

7 LCD

- 8 Menu button
- 9 Joystick/Select button
- 
- 11 Audio/Video out
	-

## **Mode Dial and Joystick/Select Button**

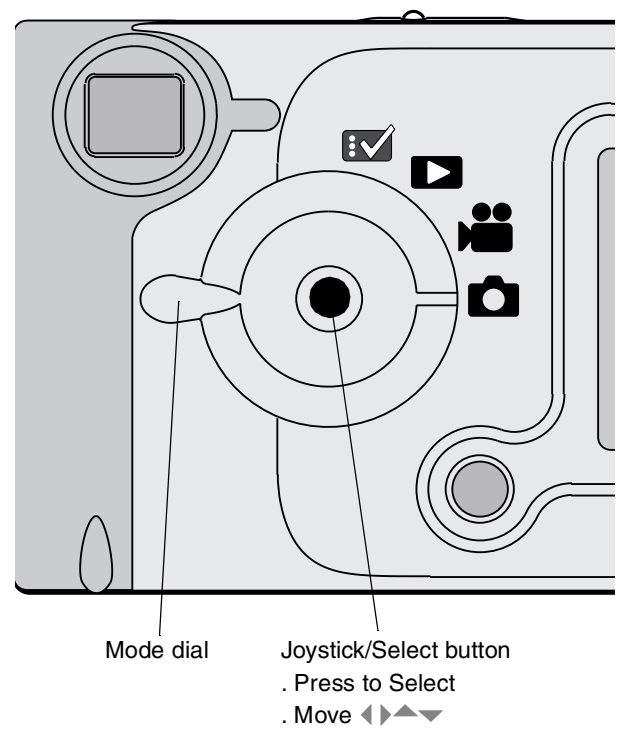

#### **Bottom View**

 $\blacktriangle$ 

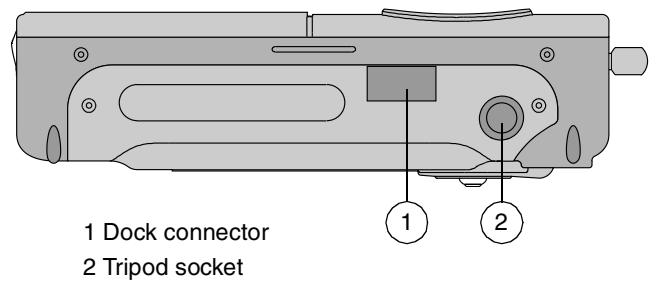

# **Table of Contents**

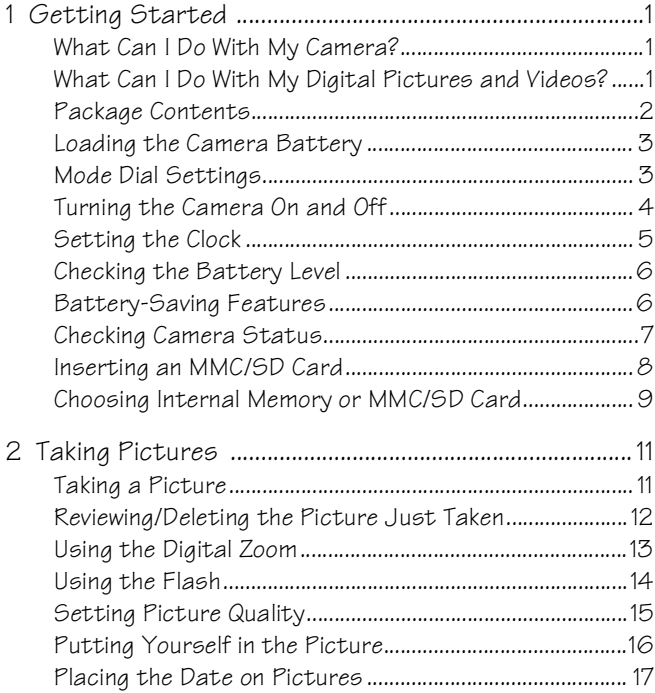

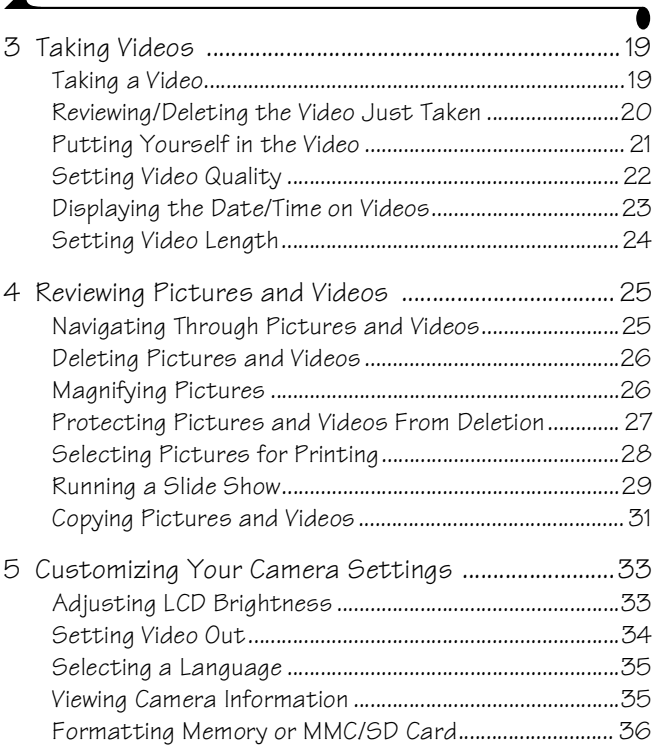

 $\overline{\mathbf{A}}$ 

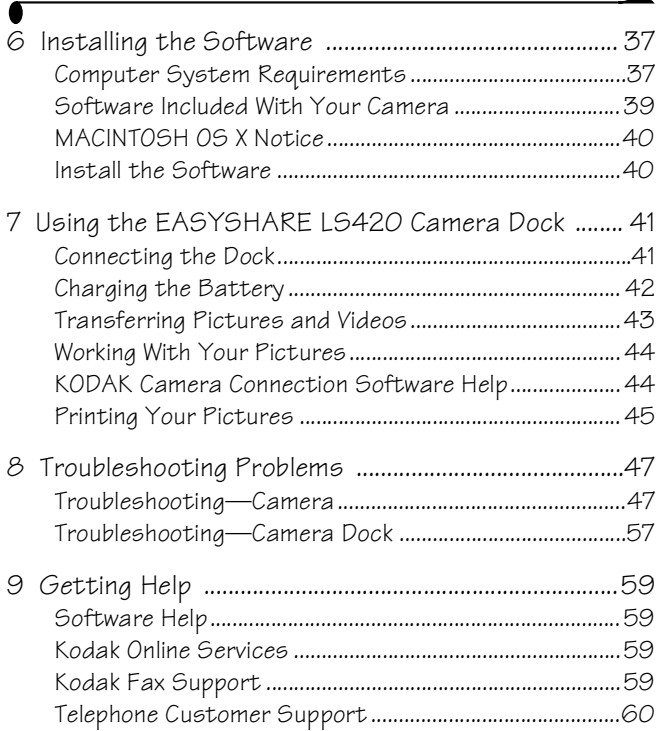

◣

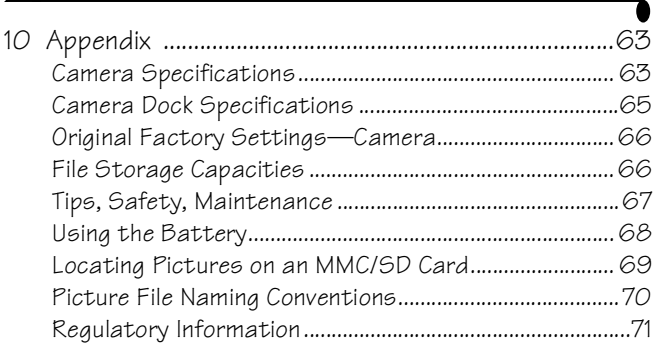

 $\blacktriangle$ 

# <span id="page-10-0"></span>**1 Getting Started**

<span id="page-10-1"></span>Congratulations on your purchase of the KODAK EASYSHARE LS420 Digital Camera—the camera that lets you take pictures with 2.1 megapixel resolution and capture videos with sound.

# **What Can I Do With My Camera?**

**Capture Still Pictures**  $\Box$  — Enjoy point-and-shoot operation with flash, self-timer, and zoom features.

**Capture Videos with Sound**  $\sum$  -Capture videos as QUICKTIME movies.

<span id="page-10-2"></span>**Review**  $\Box$  —Display, protect, and delete pictures and videos. Magnify pictures, and select pictures for printing.

**Set Up**  $\mathbb{R}$  — Customize your camera functions.

### **What Can I Do With My Digital Pictures and Videos?**

Install the software on the KODAK Software CD, then:

**Transfer—**transfer your pictures and videos to your computer.

**Share—**e-mail your pictures and videos to friends and family.

**Print—**print pictures on your home printer or take your optional MMC/SD (MULTIMEDIA/Secure Digital) card to your local photo retailer for professional printing.

**Have fun!—**add special effects to your pictures, make a custom slide show, fix red-eye, crop, rotate, and much more.

## <span id="page-11-0"></span>**Package Contents**

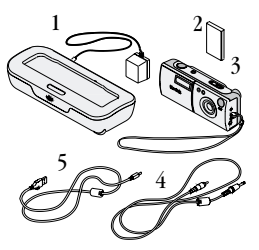

- Camera Dock with AC adapter
- Lithium-Ion battery
- Camera with strap
- Video cable
- USB cable
- Camera case, User's Guide, Quick Start Guide, and Software CD (not shown. In some countries, the User's Guide is provided on a CD instead of in printed form.)

# <span id="page-12-0"></span>**Loading the Camera Battery**

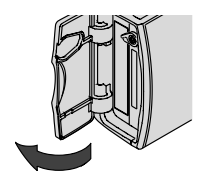

**1** Open the camera battery door.

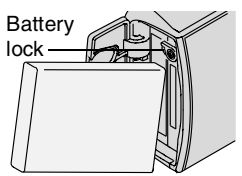

- **2** Orient the battery as shown on the inside of the battery door. Insert the battery at an angle so that the battery lock moves out of the battery path.
- **3** Push the battery all the way in so that the battery lock holds the battery in place. **4** Close the battery door.
	- NOTE: The battery must be charged before using. (See [page 42](#page-51-0).)

# <span id="page-12-1"></span>**Mode Dial Settings**

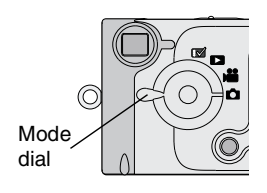

**Still**  $\Box$  —take pictures and change picture-taking options

Video  $\bullet$  -take videos and change video-taking options

**Review**  $\Box$  —view and work with your pictures and videos on the LCD

**Setup <b>EV** — customize camera functions

## <span id="page-13-0"></span>**Turning the Camera On and Off**

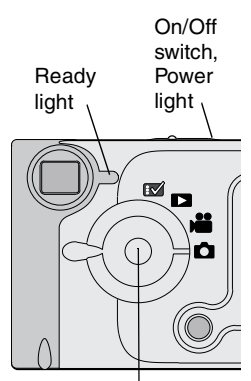

. Move  $\langle \rangle \rightarrow \rangle$ Joystick/Select button:

. Press to Select

Slide the On/Off switch to the On position.

*The Power light blinks 3 times. The ready light blinks green while the camera performs a self-check. When the ready light glows steady green (and the Mode dial is set to Still* or *Video* 22, *the camera is ready to take pictures or videos.*

*In Still and Video modes, a live view and a status bar appear on the LCD.*

To turn live view on or off, press the Select button.

To turn off the camera, slide the On/Off switch to the Off position.

*The camera completes operations that are in process.* 

## **Built-in Lens Cover**

<span id="page-14-0"></span>The lens has a built-in cover that protects it from dust and scratches. The cover opens when the camera is turned on and closes when the camera is turned off.

## **Setting the Clock**

The Date & Time Set screen is displayed the first time you turn on the camera. To set date and time after that:

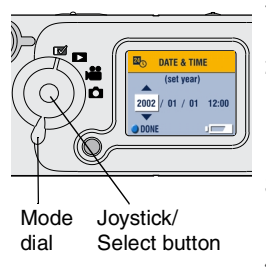

- **1** Turn the camera on and turn the Mode dial to Setup  $\mathbb{R}$ .
- **2** Move the joystick  $\blacktriangle$  to highlight Date/ Time Set  $\overline{24}$ , then press the Select button. *The date format is YYYY/MM/DD. The time is displayed in a 24-hour format.*
- **3** Move the joystick  $\blacktriangle$  to adjust the date and time settings. Move the joystick  $\langle \rangle$  to move through the fields.
- **4** Press the Select button to accept the changes.
- **5** Press the Menu button to turn off the menu.

*The setting remains until you change it.*

# <span id="page-15-0"></span>**Checking the Battery Level**

Before using the camera, turn it on and check the status bar.

**No battery symbol—**battery is charged.

Low  $\Box$  —recharge battery soon.

**Exhausted (blinking)**  $\Xi$  $\square$   $\Xi$   $\square$  Recharge the battery; it is too weak to power the camera. The ready light blinks red for five seconds, then the camera turns off.

Extended use of these features can shorten battery life:

- $\bigcirc$  Using the LCD as the viewfinder (see [page 11](#page-20-1) and [page 19\)](#page-28-1)
- <span id="page-15-1"></span> $\bigcirc$  Reviewing pictures and videos on the LCD (see [page 25\)](#page-34-1)
- $\bigcirc$  Using the flash

## **Battery-Saving Features**

The LCD or camera turn off when the camera has been inactive.

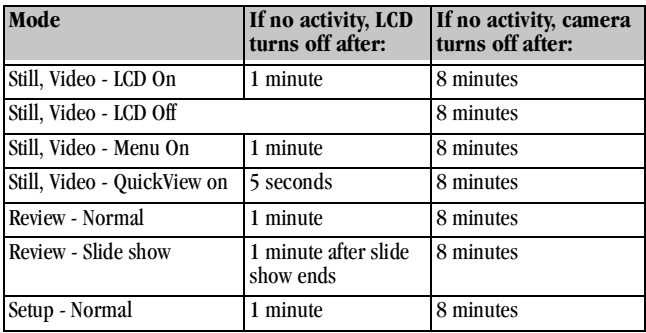

# <span id="page-16-0"></span>**Checking Camera Status**

To check which camera settings are active, turn the Mode dial to Still  $\bigcirc$  or Video  $\mathbf{P}$ , then turn on the camera.

#### **Status Bar Icons**

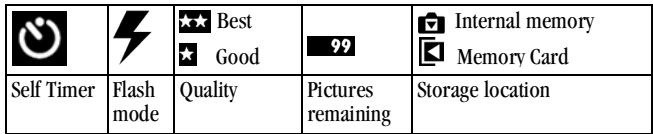

#### **Screen Icons**

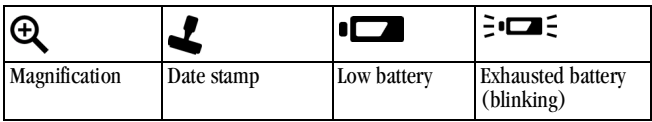

# <span id="page-17-0"></span>**Inserting an MMC/SD Card**

Optional MMC/SD cards provide removable, reusable storage for pictures and videos.

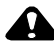

#### **CAUTION:**

**The card can only be inserted one way; forcing it may damage the camera or card.**

**Do not insert or remove a card when the green ready light is blinking; doing so may damage your pictures, card, or camera.** 

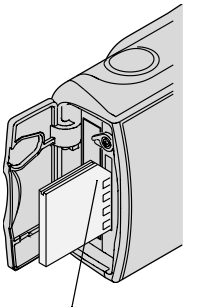

To insert an MMC/SD card:

- **1** Turn off the camera.
- **2** Open the card door.
- **3** Orient the card as shown.
- **4** Push the card into the slot to seat the connector. (To remove the card, push it in, then release it. When the card is partially ejected, pull it out.)
- **5** Close the door.

Notched corner of card

See [page 66](#page-75-1) [for storage capacities. Purchase KODAK MULTIMEDIACARDS and](http://www.kodak.com/go/accessories)  [KODAK SD Cards on our Web site at http://www.kodak.com/go/accessories](http://www.kodak.com/go/accessories).

## <span id="page-18-0"></span>**Choosing Internal Memory or MMC/SD Card**

The camera offers two options for storing pictures and videos:

**Internal Memory—**store pictures and videos in the 8 MB internal memory.

**MMC/SD Card—**store as many pictures as you like, depending on the size of the card. Purchase cards on our Web site at

<http://www.kodak.com/go/accessories>. For storage capacities, see [page 66](#page-75-1).

You can capture pictures and videos on a card, then copy your favorites into internal memory (see [page 31](#page-40-0)).

#### **Changing Your Storage Location Setting**

Use the Image Storage menu, available in all positions on the Mode dial, to change the setting.

- **1** Turn on the camera.
- **2** Press the Menu button.
- **3** Move the joystick  $\blacktriangle$  to highlight Image Storage  $\blacktriangle$ .
- **4** Press the Select button.

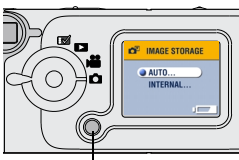

Menu button

**5** Highlight an option, then press the Select button:

**Auto (default)—**the camera uses the card if one is installed in the camera. If no card is installed, the camera uses internal memory.

**Internal Memory—**the camera always uses internal memory, even if a card is installed.

**6** Highlight Continue, then press the Select button again.

*The camera changes storage locations. The setting remains until you change it and applies to all camera functions.*

**7** Press the Menu button to turn off the menu.

#### **Checking Your Storage Setting**

In **Still and Video modes**, the storage location icon that is displayed in the status bar indicates the camera's storage location.

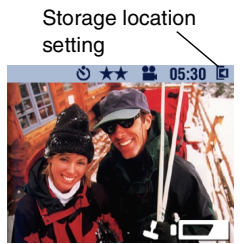

- **1** Turn the Mode dial to Still **O** or Video **.22**.
- **2** Move the joystick and check the storage location icon in the status bar.

 —**Memory Card** —**Internal Memory**

#### **Checking Your Picture's Location**

In **Review mode**, the storage location icon that is displayed with a picture indicates the **location of the picture or video**, not the camera setting.

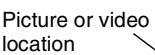

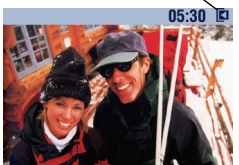

Turn the Mode dial to Review  $\triangleright$ .

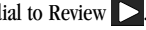

*The storage location icon indicates the specific location of the picture or video.*

- **E** —Picture is stored on a card
- $\blacktriangledown$  —Picture is stored in internal memory

# <span id="page-20-0"></span>**2 Taking Pictures**

<span id="page-20-1"></span>Use the Still setting  $\Box$  to take pictures or to customize picture-taking settings. Before you take a picture, make sure your picture storage location is set the way you want it [\(see page 9\)](#page-18-0).

## **Taking a Picture**

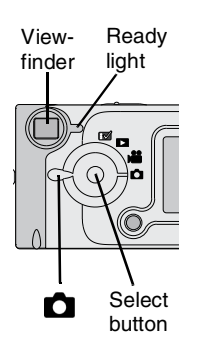

- **1** Turn the Mode dial to Still **C**.
- **2** Use the LCD to frame your subject. (If you need to conserve battery power, press the Select button to turn off the LCD. Then use the Viewfinder to frame your subject.)
- **3** Press the Shutter button half-way to set the exposure, then completely down to take the picture.

*The ready light blinks green while the picture is saved.*

*The ready light blinks yellow while the flash is recharging.*

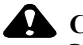

### **CAUTION:**

**Do not insert or remove a card when the green ready light is blinking. Doing so may damage your pictures, card, or camera.**

# <span id="page-21-0"></span>**Reviewing/Deleting the Picture Just Taken**

After you take a picture, the LCD displays that picture for approximately 5 seconds. While the picture is displayed, you can:

 $\bigcirc$  Review it. If you take no action, the picture is saved. To redisplay a picture after 5 seconds, move the joystick .

Delete it:

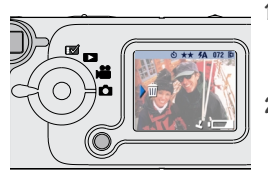

- **1** While the picture and  $\frac{1}{\ln n}$  are displayed, move the joystick  $\blacktriangleright$ .
	- *The Delete Picture? screen appears.*
- **2** Highlight Yes, then press the Select button. *The picture is deleted.*

To turn the QuickView feature on or off in Still mode:

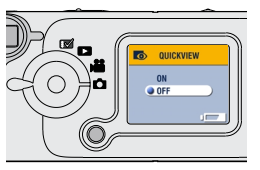

- Turn the Mode dial to Still  $\bigcirc$ , then press the Menu button.
- **2** Highlight the QuickView menu  $\bullet$ , then press the Select button.
- **3** Highlight an option, then press the Select button.
- **4** Press the Menu button to turn off the menu.

# <span id="page-22-0"></span>**Using the Digital Zoom**

The Digital Zoom provides up to 3X magnification of your pictures. You may notice a decrease in printed image quality when using Digital Zoom.

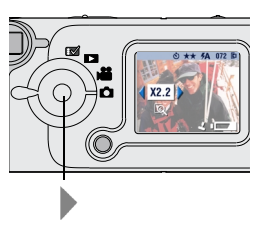

- **1** Turn the Mode dial to Still **1**. Use the LCD to frame your subject.
- **2** Move the joystick to begin zooming. Keep the button pressed for continuous magnification, or release it at any point.

*The LCD displays the zoomed image and the magnification level.* 

- **3** Press the shutter button.
- **4** Move the joystick to zoom out and to turn off Digital Zoom.
- NOTE: Digital Zoom is automatically turned off when the Mode dial is changed, the camera is turned off, or when the camera enters Sleep mode.

# <span id="page-23-0"></span>**Using the Flash**

When you take pictures at night, indoors, or outdoors in heavy shadows, your use the flash. The camera flash is effective when you are 2.5 to 8.2 feet (0.75 to 2.5 m) from your subject.

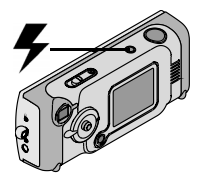

Press the  $\blacktriangleright$  button repeatedly to scroll through the flash options.

The flash icon that is displayed on the LCD Status Bar ([see page 7\)](#page-16-0) is the active option.

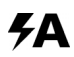

**Auto Flash—**flash fires when the lighting conditions require it.

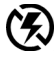

**Off—**flash never fires.

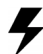

**Fill—**flash fires every time you take a picture, regardless of the lighting conditions.

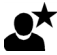

**Night Shot—**flash fires every time you take a picture, regardless of the lighting conditions. In dark scenes, the shutter speed is set to 1/2 second to capture close and background subjects.

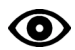

**Red-eye—**flash fires once so the subject's eyes become accustomed to the flash, then fires again when the picture is taken. The Red-eye option remains in effect until you change it.

NOTE: All flash options (except Red-eye) revert to Auto when the camera is turned off.

# <span id="page-24-0"></span>**Setting Picture Quality**

Use the Quality setting to select a picture resolution:

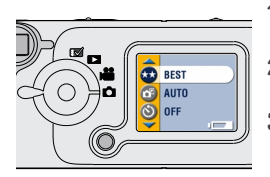

- **1** Turn the Mode dial to Still **n**, then press the Menu button.
- **2** Highlight Quality  $\star \star$ , then press the Select button.
- **3** Highlight an option:

**Best (1752 x 1168)—**for larger print sizes; produces higher picture resolution, more detail, and larger file sizes. *When Best Quality is set, two stars are displayed on the LCD status bar.*

**Good (876 x 584)—**for smaller print sizes, e-mailing, or screen display; pictures are lower resolution and file sizes are smaller.

*When Good Quality is set, one star is displayed on the LCD status bar.*

- **4** Press the Select button.
- **5** Press the Menu button to turn off the menu screen. *This setting remains until you change it.*

## <span id="page-25-0"></span>**Putting Yourself in the Picture**

The Self Timer creates a 10-second delay between the time you press the Shutter button and the time the picture is taken. This setting is ideal when you want to include yourself in the picture.

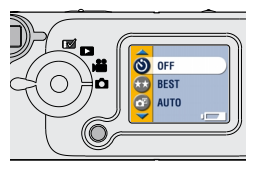

Turn on the Self Timer:

- **1** Turn the Mode dial to Still **C**, then press the Menu button.
- 2 Highlight Self Timer **3**, then press the Select button.
- **3** Highlight On, then press the Select button.
- **4** Press the Menu button to turn off the menu screen.

Take the picture:

**1** Place the camera on a flat surface or use a tripod.

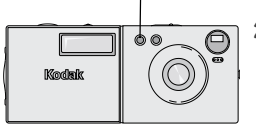

Self Timer light

**2** Compose the picture, then press the Shutter button all the way down.

*The red Self Timer light, located on the front of the camera, blinks for 10 seconds before the picture is taken.*

*The Self Timer feature turns off after you take the pictures.*

# <span id="page-26-0"></span>**Placing the Date on Pictures**

Use the Date Stamp setting to imprint the date on your pictures.

- **1** Make sure the camera clock is set to the correct date ([page 5](#page-14-0)).
- **2** Turn the Mode dial to Still **C**, then press the Menu button.
- **3** Highlight Date Stamp , then press the Select button.

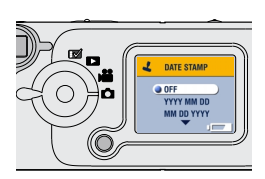

- **4** Highlight an option: **yyyy/mm/dd** (2002/01/01) **mm/dd/yyyy dd/mm/yyyy**
- **5** Press the Select button.
- **6** Press the Menu button to turn off the menu.

*The current date is printed in the bottom right corner of new pictures. This setting remains until you change it.*

# <span id="page-28-0"></span>**3 Taking Videos**

<span id="page-28-1"></span>Use the Video setting  $\mathbf{S}$  to take videos or to customize video-taking settings. Before you take a video, make sure your picture storage location is set the way you want it ([see page 9](#page-18-0)).

## **Taking a Video**

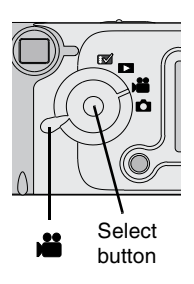

**1** Turn the Mode dial to Video **.22**.

*A live image, the status bar, and the recording time available appear in the LCD. (To turn the status bar on or off, move the joystick .)*

- **2** Frame your subject on the LCD. (If you need to conserve battery power, press the Select button to turn off the LCD. Then use the Viewfinder to frame your subject.)
- **3** Press the Shutter button half-way until the ready light glows green, then either:
- **Press and release** —press the Shutter button completely down and release within 2 seconds. Press the Shutter button again to stop recording.
- **Press and hold**—continue pressing and holding the Shutter button completely down. Release the Shutter button to stop recording.

*The ready light blinks green while the camera is recording. Recording stops if you reach the specified video length interval ([see page 24\)](#page-33-1) or when the current storage location is full.*

NOTE: See [page 66](#page-75-1) for video storage capacities.

# <span id="page-29-0"></span>**Reviewing/Deleting the Video Just Taken**

After you take a video, the LCD displays the first frame of the video for approximately 5 seconds. While the frame is displayed, you can:

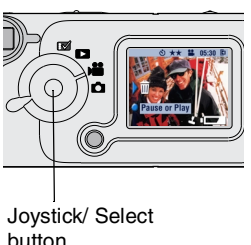

- $\bigcirc$  Take no action: the video is saved. To redisplay the frame after 5 seconds, move the joystick  $\blacktriangledown$ .
- Play the video: Press the Select button.
- NOTE: Sound is recorded during a video, but not played on the camera. When a video is transferred to a computer or played on a television, audio accompanies it.
- $\bigcirc$  Delete the video:
- **1** Move the joystick **1**

*The Delete Video? screen appears.*

**2** Highlight Yes, then press the Select button. *The video is deleted from the camera.*

To turn the QuickView feature on or off in Video mode:

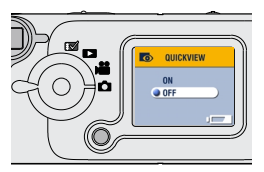

- Turn the Mode dial to Video **.** then press the Menu button.
- **2** Highlight the QuickView menu  $\bullet$ , then press the Select button.
- **3** Highlight an option, then press the Select button.
- **4** Press the Menu button to turn off the menu.

# <span id="page-30-0"></span>**Putting Yourself in the Video**

The Self Timer creates a 10-second delay between the time you press the Shutter button and the time video recording begins. This setting is ideal when you want to include yourself in the video.

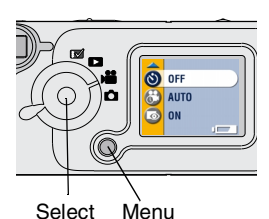

button

button

Turn on the Self Timer:

- **1** Turn the Mode dial to Video **all**, then press the Menu button.
- **2** Highlight Self Timer  $\bullet$ , then press the Select button.
- **3** Highlight On, then press the Select button.
- **4** Press the Menu button to turn off the menu.

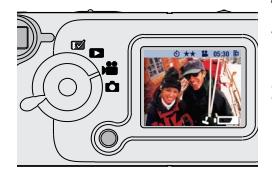

Take the video:

- **1** Place the camera on a flat surface or use a tripod.
- **2** Compose the scene, then press the Shutter button.

*The red Self Timer light blinks for 10 seconds, then stays on while the video is recording.*

**3** To stop recording, press the Shutter button. *The Self Timer turns off after you take the video.*

# <span id="page-31-0"></span>**Setting Video Quality**

Use the Video Quality setting to select a video resolution.

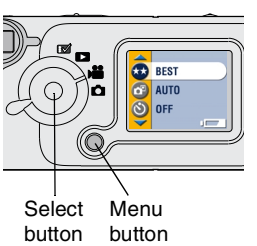

- **1** Turn the Mode dial to Video **.**, then press the Menu button.
- **2** Highlight Video Quality  $\star \star$ , then press the Select button.
- **3** Highlight an option:

**Best (320 x 240)—**for more detail. Good for display on a television or computer monitor. Produces higher resolution and larger file sizes.

*When Best Quality is set, two stars*  $\star \star$  *are displayed on the LCD status bar.*

**Good (160 x 120)—**for e-mailing or LCD display; conserves storage space. Produces lower resolution and smaller file sizes. *When Good Quality is set, one star*  $\star$  *is displayed on the LCD status bar.*

- **4** Press the Select button.
- **5** Press the Menu button to turn off the menu. *This setting remains until you change it.*
- NOTE: Some older MMC/SD cards are not able to record video at Best Quality. To resolve this situation, change the Quality setting to Good or change the storage location to internal memory (see [page 9](#page-18-0)).

# <span id="page-32-0"></span>**Displaying the Date/Time on Videos**

To display the video capture date and time for the first five seconds of the video playback:

**1** Make sure the camera clock is set to the correct date ([page 5](#page-14-0)).

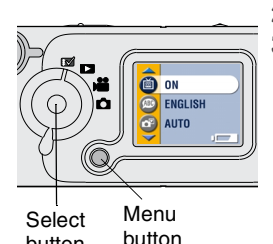

button

- **2** Turn the Mode dial to Setup  $\mathbb{R}$ .
- **3** Highlight Video Playback Display **Form**, then press the Select button.

**4** Highlight an option, then press the Select button.

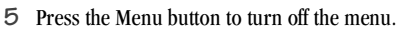

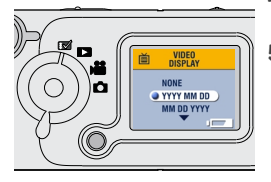

# <span id="page-33-1"></span><span id="page-33-0"></span>**Setting Video Length**

You can specify a recording time limit. Use the Video Length setting to conserve space or to set all videos to the same length.

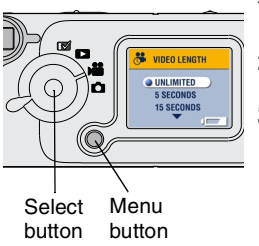

- **1** Turn the Mode dial to Video  $\sum$ , then press the Menu button.
- **2** Highlight Video Length , then press the Select button.
- **3** Highlight an option:

**Unlimited (default)—**records until you stop recording or until the current storage location is full.

**5, 15, or 30 Seconds—**records for the specified time or until the current storage location is full.

- **4** Press the Select button.
- **5** Press the Menu button to turn off the menu.

*This setting remains until you change it.*

NOTE: If the current storage location does not have enough space to record for the specified time, the ready light turns red when you turn off the menu. A memory full message appears if you attempt to take a video. See [page 66](#page-75-1) for video storage capacities.

# <span id="page-34-0"></span>**4 Reviewing Pictures and Videos**

<span id="page-34-1"></span>Use the Review setting  $\sum$  to display and work with pictures and videos that are stored in internal memory or on a card.

# **Navigating Through Pictures and Videos**

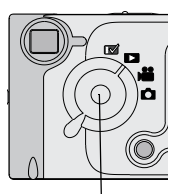

Joystick/ Select button

1 Turn the Mode dial to Review  $\Box$ .

*The camera displays the last picture or video that was taken or reviewed.* 

**2** Move the joystick  $\langle \rangle$  to scroll backward or forward through pictures and videos. For fast scrolling, press and hold the joystick.

*When you release the joystick, the current picture or video is displayed on the LCD.*

The icons displayed with the picture or video indicate applied features:

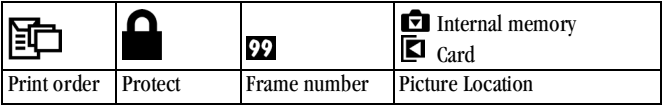

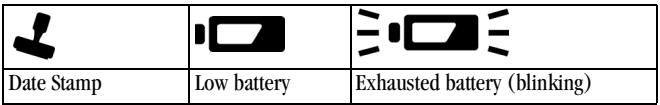

## <span id="page-35-0"></span>**Deleting Pictures and Videos**

Use the Delete feature to delete one or all pictures and videos.

- **1** Turn the Mode dial to Review , then press the Menu button.
- **2** Highlight Delete  $\overrightarrow{m}$ , then press the Select button.

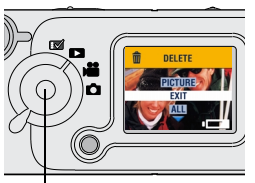

**3** Highlight an option:

**PICTURE or VIDEO—**deletes the displayed picture or video.

**EXIT—**returns to the Review menu.

**ALL—**deletes pictures and videos on the card or in internal memory, depending on your storage location setting.

NOTE: Protected pictures and videos cannot be deleted; remove protection before deleting ([page 27](#page-36-1)).

- Select button
- **4** Press the Select button.
- <span id="page-35-1"></span>**5** To stay in Delete mode, move the joystick  $\langle \rangle$  to scroll to different pictures and videos. To exit Delete mode, press the Menu button.

# **Magnifying Pictures**

Use the Magnify feature to zoom in to different areas of the picture.

- **1** Turn the Mode dial to Review , then press the Menu button.
- 2 Highlight Magnify  $\bigoplus$ , then press the Select button. *The picture is displayed at 2X magnification; the menus disappear.*
- **3** Move the joystick  $\blacktriangle$   $\blacktriangleright$  to navigate to different parts of the picture.
- **4** Press the Select button to redisplay the picture at the original size.
- **5** Press the Menu button to turn off the menu.
#### <span id="page-36-0"></span>**Protecting Pictures and Videos From Deletion**

Use the Protect feature to prevent specific pictures and videos from being deleted.

#### **CAUTION:**

**Formatting internal memory or a card deletes all (including protected) pictures and videos.** 

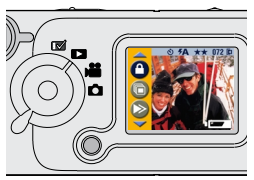

To protect a picture or video:

- **1** Turn the Mode dial to Review  $\Box$  then locate the picture or video to protect.
- **2** Press the Menu button.<br>**3** Highlight Protect **A** the
- **Highlight Protect**  $\blacksquare$ , then press the Select button.

*The picture or video is protected and cannot be deleted. The Protect icon appears with the protected picture or video whenever it is displayed.*

- **4** To remove protection, press the Select button again.
- **5** Press the Menu button to turn off the menu.

#### <span id="page-37-0"></span>**Selecting Pictures for Printing**

Use the Print Order feature to select specific pictures on a card for printing. When you insert the card into a printer equipped with an MMC/SD card reader, the selected pictures are printed.

#### **Creating a Print Order**

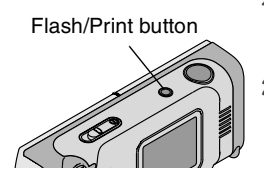

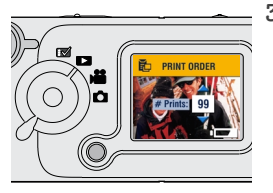

- **1** Turn the Mode dial to Review **1** Locate a desired picture, then press the Flash/Print button.
- **2** Highlight an option:

**CURRENT PICTURE—**selects the currently displayed picture for printing. **ALL PICTURES—**selects all pictures on the card for printing.

**CANCEL PRINT ORDER—**cancels the entire print order from the card.

**EXIT—**returns to the previous menu.

**3** Press the Select button and follow the onscreen directions.

*When the # Copies message appears, move the joystick*  $\blacktriangle$  fo select the *desired number of copies (0-99). Zero cancels the order for that picture.* 

*The Print Order icon*  $\Xi$  *appears with the ordered pictures.*

#### **Printing Your Order**

Insert the card containing the Print Order into a direct-print-enabled printer. Refer to the User's Guide provided with your printer for further directions.

### **Running a Slide Show**

Use the Slide Show feature to sequentially display your pictures and videos on the camera LCD, on a television screen, or on any external display device equipped with a video input (such as a computer monitor or digital projector).

NOTE: Ensure that the Video Out setting is correctly set to NTSC or PAL ([see](#page-43-0)  [page 34](#page-43-0)).

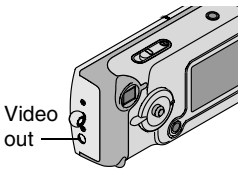

To run the slide show on a television:

**1** Connect the video cable from the video-out port on the camera to the video-in port on the television. (Refer to your television User's Guide for details on video-in setup.)

*The camera LCD turns off; the television screen acts as the camera display.*

**2** Proceed with the next section, [Starting the Slide Show](#page-38-0).

#### <span id="page-38-0"></span>**Starting the Slide Show**

- **1** Turn the Mode dial to Review , then press the Menu button.
- **2** Highlight Slide Show  $\blacksquare$ , then press the Select button.

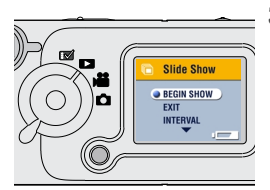

**3** Highlight Begin Show, then press the Select button.

*Each picture and video is displayed once, in the order in which you took them. Then the camera returns to the Menu screen.*

**4** To cancel the Slide Show, press the Select button.

NOTE: If you connect or disconnect the video cable while a slide show is running, the slide show stops.

#### **Changing the Display Interval**

The factory interval setting displays each picture for 5 seconds. You can increase the display interval to up to 60 seconds.

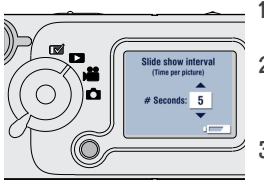

- **1** On the Slide Show menu, highlight Interval, then press the Select button.
- **2** Select a display interval.

To scroll through the seconds quickly, press and hold the joystick  $\blacktriangle$ / $\blacktriangledown$ .

**3** Press the Select button.

*The interval setting remains until you change it.*

### **Copying Pictures and Videos**

You can copy pictures and videos from a card to internal memory or from internal memory to a card.

#### **Before you copy, make sure that:**

- $\bigcirc$  A card is inserted in the camera.
- The camera's picture storage location is set to the location **from** which you are copying. See [Choosing Internal Memory or MMC/SD Card, page 9.](#page-18-0)

#### **Copy pictures or videos:**

- Turn the Mode dial to Review  $\Box$  and press the Menu button.
- 2 Highlight Copy  $\rightarrow$ , then press the Select button.

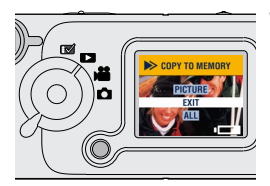

**3** Highlight an option:

**PICTURE or VIDEO—**copies the current picture.

**EXIT—**returns to the Copy screen.

**ALL—**copies all pictures from your selected storage location to the other location.

**4** Press the Select button.

*A progress bar monitors the copy process until copy is complete. (For information on picture numbering, see [page 70.](#page-79-0))*

NOTE: Pictures and videos are copied, not moved. To remove the pictures and videos from the original location after they are copied, delete them (see [page 26](#page-35-0)). Protection settings are not copied. To apply protection to a picture or video, [see page 27.](#page-36-0)

## **5 Customizing Your Camera Settings**

Use Setup  $\mathbb{N}$  to customize camera settings according to your preferences.

### **Adjusting LCD Brightness**

You can adjust the LCD brightness to make the display easier to see.

- **1** Turn the Mode dial to Setup  $\mathbb{R}$ .
- **2** Highlight Display Brightness **+**, then press the Select button.

- **BRIGHTNESS**  $+0.5$
- **3** Move the joystick  $\blacktriangle$   $\blacktriangleright$  to scroll through the brightness settings.

The available brightness settings are -2.0 to +2.0 in 0.5 increments. The camera default is 0.0.

*The screen previews the changes as you scroll through the settings.*

**4** Press the Select button.

*The highlighted setting is applied. This setting remains until you change it.*

#### <span id="page-43-0"></span>**Setting Video Out**

The Video Out feature lets you match the camera's video signal to the standard for your geographical location. Video Out must be set correctly to run a slide show on a television or other external device.

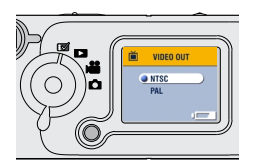

- **1** Turn the Mode dial to Setup **R**.
- **2** Highlight Video Out  $\overrightarrow{r}$ , then press the Select button.
- **3** Highlight an option:

**NTSC—**used in most countries except those in Europe. The United States and Japan use NTSC.

PAL—used in European countries.

**4** Press the Select button to accept the change and return to the Setup menu.

*This setting remains until you change it.*

### **Selecting a Language**

The Language feature lets you display menus and screen messages in different languages.

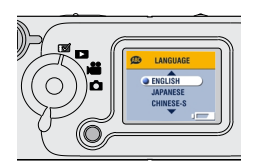

- **1** Turn the Mode dial to Setup  $\mathbb{R}$ .
- **2** Highlight Language **(130)**, then press the Select button.
- **3** Highlight an option.
- **4** Press the Select button to accept the changes and return to the Setup menu.

*The screen text is displayed in the selected language. This setting remains until you change it.*

#### **Viewing Camera Information**

The About this Camera feature displays information that is helpful if you need to call for service on your camera.

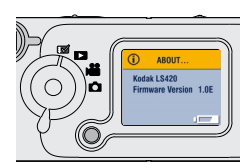

- **1** Turn the Mode dial to Setup **RV**.
- **2** Highlight About  $\left(\begin{array}{c}\bullet\end{array}\right)$ , then press the Select button.

*The camera information is view-only and includes the camera model and the current firmware version.* 

**3** To exit About, press the Select button.

#### <span id="page-45-0"></span>**Formatting Memory or MMC/SD Card**

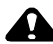

#### **CAUTION:**

**Formatting deletes all pictures and videos. Removing a card during formatting may damage the card. Once formatting begins, it is completed even if you turn off the camera or change the Mode dial position.**

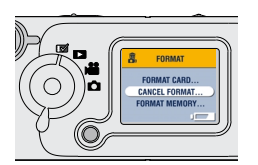

- **1** Turn the Mode dial to Setup **RV**.
- **2** Highlight Format  $\overrightarrow{m}$ , then press the Select button.
- **3** Highlight an option:

**FORMAT CARD —**deletes everything on the card and reformats the card for use in the camera.

**CANCEL FORMAT —**exits without making a change.

**FORMAT MEMORY—**deletes everything in internal memory.

- **4** Press the Select button.
- **5** Highlight Continue Format, then press the Select button.

*When the formatting is complete, the Setup menu is redisplayed.*

## **6 Installing the Software**

#### **CAUTION:**

**Install the software from the KODAK Software CD before connecting the camera or dock to the computer. Failure to do so may cause the software to load incorrectly.**

#### **Computer System Requirements**

For acceptable transfer and editing, we recommend these minimum requirements:

#### **WINDOWS-Based System Requirements**

- Personal computer designed for WINDOWS 98, 98SE, ME, 2000, or XP
- $\bigcirc$  200 MHz processor
- O RAM:
	- 48 MB minimum (96 MB recommended) for WINDOWS 98, 98SE, **ME**
	- $\bigcirc$  64 MB minimum (128 MB recommended) for WINDOWS 2000, XP
- $\bigcirc$  720 MB of available hard disk space
- $\bigcap$  CD-ROM drive
- Available USB port or MMC/SD card reader
- $\bigcirc$  Color monitor with a minimum resolution of 800 x 600 pixels; High Color (16-bit) or True Color (24-bit) recommended

#### **MACINTOSH System Requirements**

- O POWERPC-based MACINTOSH computer
- $\bigcirc$  MACINTOSH OS 8.6, 9.x, X
- 64 MB of available RAM
- $\bigcirc$  100 MB of available hard disk space
- $\bigcirc$  CD-ROM drive
- Built-in USB port or MMC/SD card reader
- $\bigcirc$  Color monitor with a minimum resolution of 800 x 600 pixels; (thousands or millions of colors recommended)

### <span id="page-48-0"></span>**Software Included With Your Camera**

The KODAK Software CD contains the following applications that let you access, transfer, and have fun with your digital pictures. For details on using the applications, refer to the Help supplied with each application.

#### **KODAK Picture Transfer Software**

Automatically transfer your pictures from the camera to the computer, organize, and rename your picture files if you wish. See [page 41](#page-50-0) for more information.

#### **KODAK Software**

After you have transferred your pictures to your computer, use KODAK Software to:

- $\bigcirc$  View and share your pictures.
- $\bigcirc$  Add special effects, make a custom slide show, fix red-eye, crop and rotate, and much more.
- E-mail your pictures to friends and family.

#### **KODAK Camera Connection Software**

KODAK Camera Connection Software displays the camera as a removable drive on your desktop. Access the pictures in your camera as you would the contents of any removable drive to transfer, copy, move, rename, or delete the pictures. For more information, see [page 44.](#page-53-0)

#### **QUICKTIME Software**

QUICKTIME lets you play back the portable slide show (KODAK Picture Road Show) that you create in KODAK Software. For more information, refer to the QUICKTIME Help.

### <span id="page-49-1"></span><span id="page-49-0"></span>**MACINTOSH OS X Notice**

OS X ships with an image capture application that provides the functionality of KODAK Camera Connection Software and KODAK Picture Transfer Software. **Do not install KODAK Camera Connection Software or KODAK Picture Transfer Software;** they are unnecessary and will not function if installed on OS X.

You may wish to install KODAK Software for picture viewing, editing, and sharing. Picture Software installs and runs with OS X in Classic mode.

#### **Install the Software**

- **1** Before you begin, close all software applications.
- **2** Place the KODAK Software CD into the CD-ROM drive.
- **3** Load the software:

**On a WINDOWS-based computer—**if the first install window does not appear, choose Run from the Start menu and type the drive letter that contains the CD followed by \setup.exe. For example: **d:\setup.exe**

**On a MACINTOSH computer—**on the install window, click Continue. (For OS X, see [MACINTOSH OS X Notice.](#page-49-0))

**4** Follow the on-screen instructions to install the software. If prompted, restart the computer when the installation is complete.

 $\bigcirc$  To install all applications on the CD, select Typical when prompted.

- $\bigcirc$  To choose the applications you wish to install, select Custom when prompted. See [page 39](#page-48-0) for a description of the applications that are included on the CD.
- NOTE: When prompted, take a few minutes to electronically register your camera and software. This lets you receive information regarding software updates and registers some of the products included with the camera. You must be connected to your Internet service provider to register electronically.

### **7 Using the EASYSHARE LS420 Camera Dock**

The KODAK EASYSHARE LS420 Camera Dock makes it easy to transfer your pictures to the computer. In addition, the dock is a rapid battery charger for the KODAK Rechargeable Li-Ion Battery and supplies power to the camera.

To keep the battery charged, store your camera in the dock whenever you are not using it.

<span id="page-50-0"></span>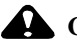

#### **CAUTION:**

**Install the software from the KODAK Software CD before connecting the camera or dock to the computer. Failure to do so may cause the software to load incorrectly.**

#### **Connecting the Dock**

NOTE: Do not connect to the computer if the camera is in the dock.

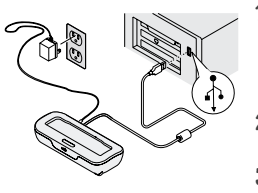

Plug the  $\tilde{\Phi}$  labeled end of the USB cable into the USB port on your computer.

If the computer port is not labeled, see your computer User's Guide.

- **2** Plug the other end of the USB cable into the USB connector on the back of the dock.
- **3** Plug the AC adapter into the back of the dock and into a power outlet.

Leave the dock connected to the computer to transfer pictures, charge the battery, and provide power to the camera.

#### <span id="page-51-0"></span>**Charging the Battery**

The battery is not charged at the factory.

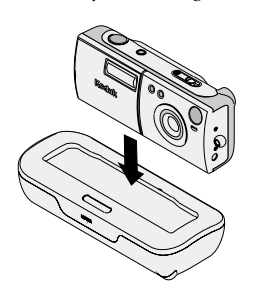

- **1** Make sure the battery is installed in the camera. Turn off the camera.
- **2** Place the camera straight down into the dock. Charging begins after a few seconds.
	- $\bigcirc$  The dock light glows red while charging, then glows green when the battery is fully charged.
	- $\bigcirc$  Full charging takes about 3 hours. After the battery is fully charged, the dock senses battery power and resumes charging whenever necessary. Under these conditions, there is no red light while charging.
	- $\bigcirc$  Charging stops if you turn on the camera. If the camera is docked and inactive for 8 minutes, it automatically turns off (and charging resumes).

### <span id="page-52-0"></span>**Transferring Pictures and Videos**

To transfer pictures from your camera to your computer:

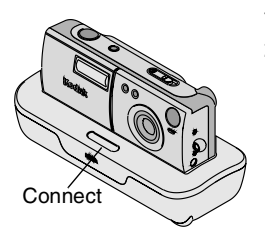

- **1** Place the camera in the dock.
- **2** Push the Connect button.

*The dock light blinks green while the connection to the computer is active.*

*KODAK Picture Transfer Software transfers your pictures and videos.*

*KODAK Software opens so you can work with your pictures on your computer. For further details, see [page 44](#page-53-1).*

*When your pictures are transferred, leave the camera in the dock. The Dock monitors battery power and charges when necessary.*

NOTE: You can also use a KODAK SD/MULTIMEDIA Card Reader-Writer to transfer your pictures and videos. See your KODAK retail dealer or visit our Web site at [http://www.kodak.com/go/accessories.](http://www.kodak.com/go/accessories)

#### <span id="page-53-1"></span><span id="page-53-0"></span>**Working With Your Pictures**

When your pictures are transferred, KODAK Picture Transfer Software closes and KODAK Software opens.

In the KODAK Software window, click the thumbnail of the picture with which you would like to work. The picture appears in the main window. Click the Help button (?) for details on how to:

 $\bigcirc$  Add special effects, make a custom slide show, fix red-eye, crop and rotate

- $\bigcirc$  E-mail to family and friends
- $\bigcirc$  Print to your personal printer

#### **KODAK Camera Connection Software Help**

For detailed information on using Camera Connection Software, refer to the Help:

**On a WINDOWS computer**—right-click the camera icon in the My Computer window, then select Camera Help.

**On a MACINTOSH system—on the Finder menu bar, choose Camera →** Camera Help.

### **Printing Your Pictures**

Choose your favorite method to enjoy long-lasting prints of your digital pictures.

#### **From KODAK Software**

 $\bigcirc$  Print to your home printer with KODAK Premium Picture Paper.

#### **From a Card**

- $\bigcirc$  Use the Print Order feature ([page 28](#page-37-0)) to print from a card to a direct-printenabled printer.
- $\bigcirc$  Take your card to your local photo retailer for printing.

## **8 Troubleshooting Problems**

There may be times when you have questions about using your camera or Camera Dock.

<span id="page-56-0"></span>Additional technical information is available in the ReadMe file located on the KODAK Software CD. For updates to Troubleshooting information, visit our Web site a[t http://www.kodak.com/go/ls420support](http://www.kodak.com/go/es420support).

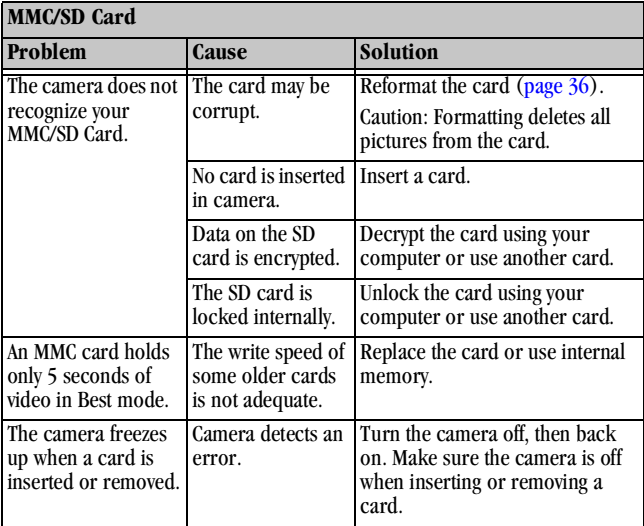

#### **Troubleshooting—Camera**

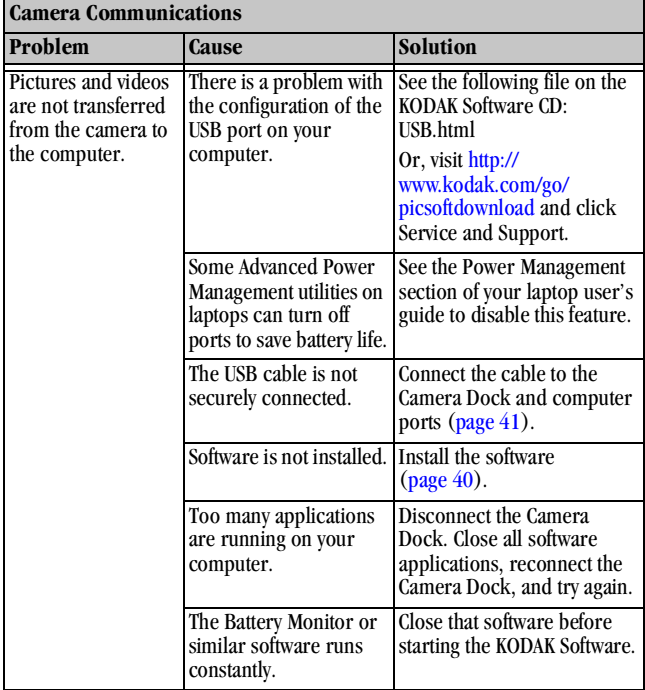

 $\blacktriangle$ 

г

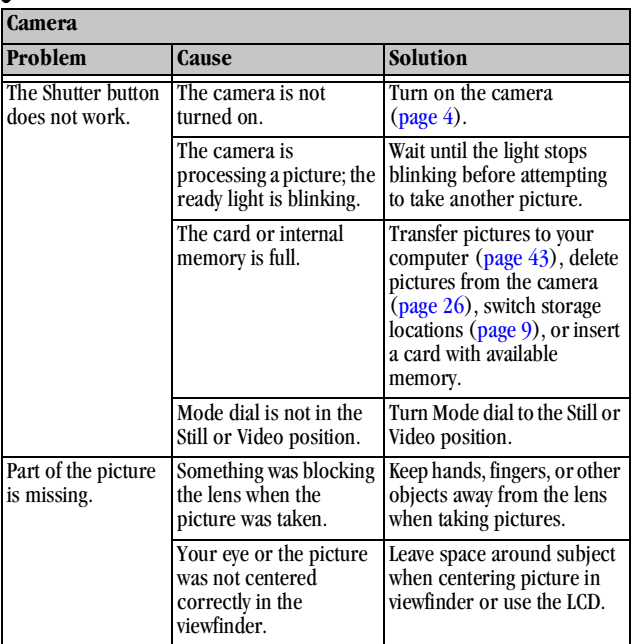

╲

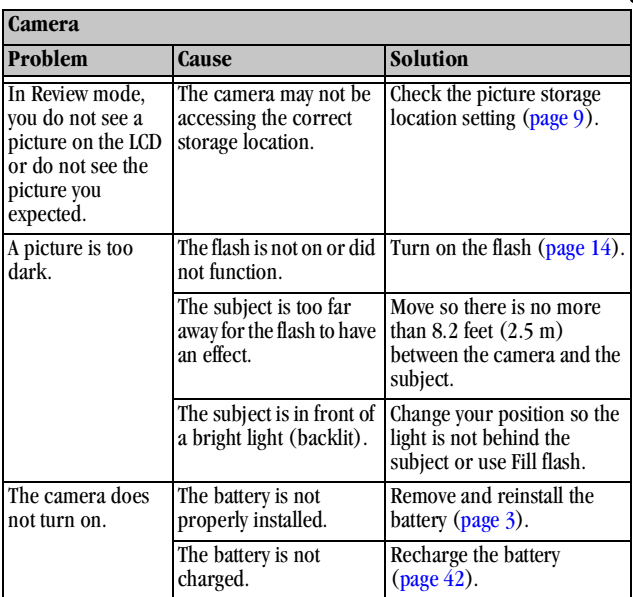

 $\overline{\phantom{0}}$ 

г

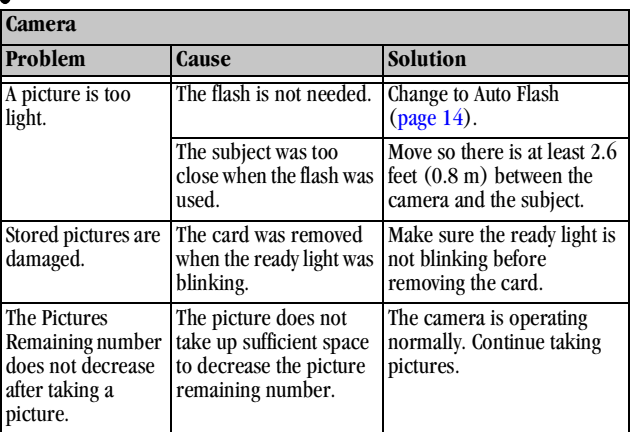

 $\blacktriangleright$ 

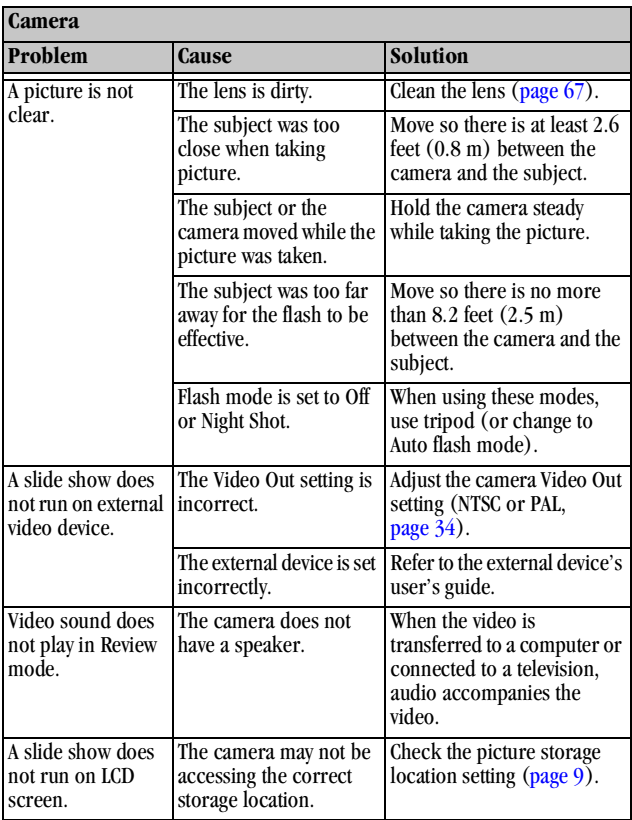

 $\blacktriangle$ 

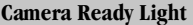

**The ready light glows steady green when the camera is on and ready to take a picture.**

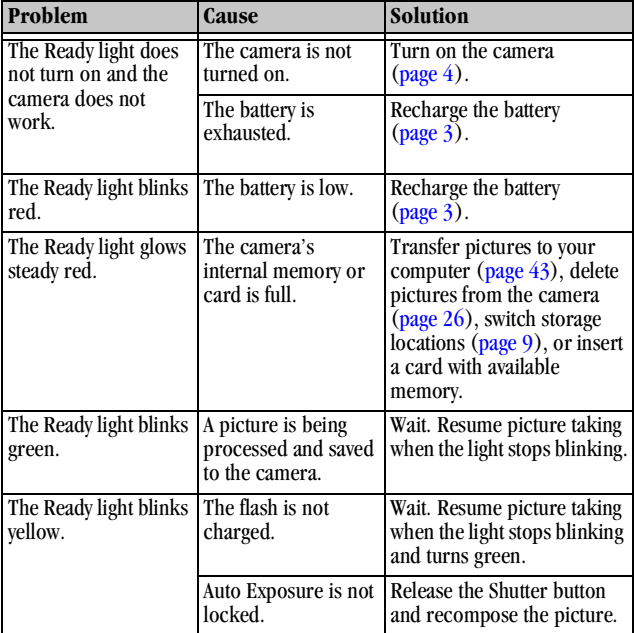

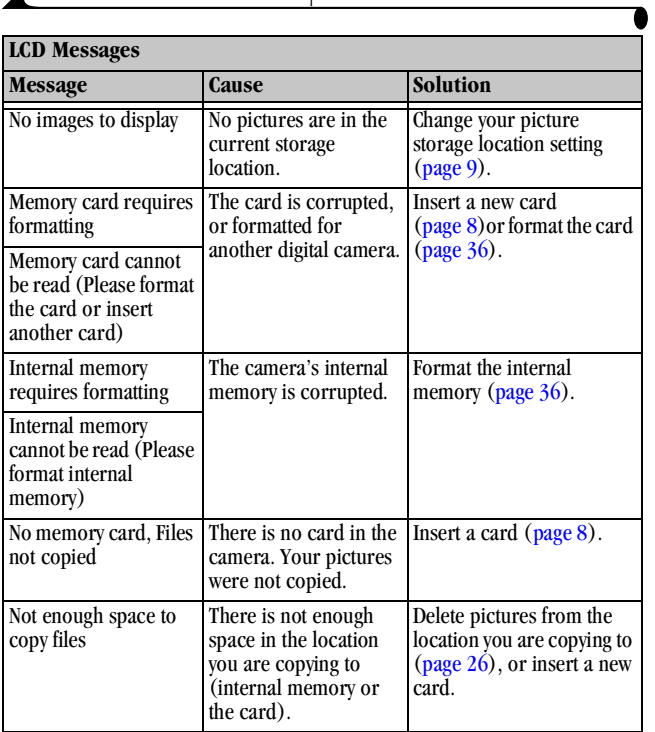

 $\blacktriangle$ 

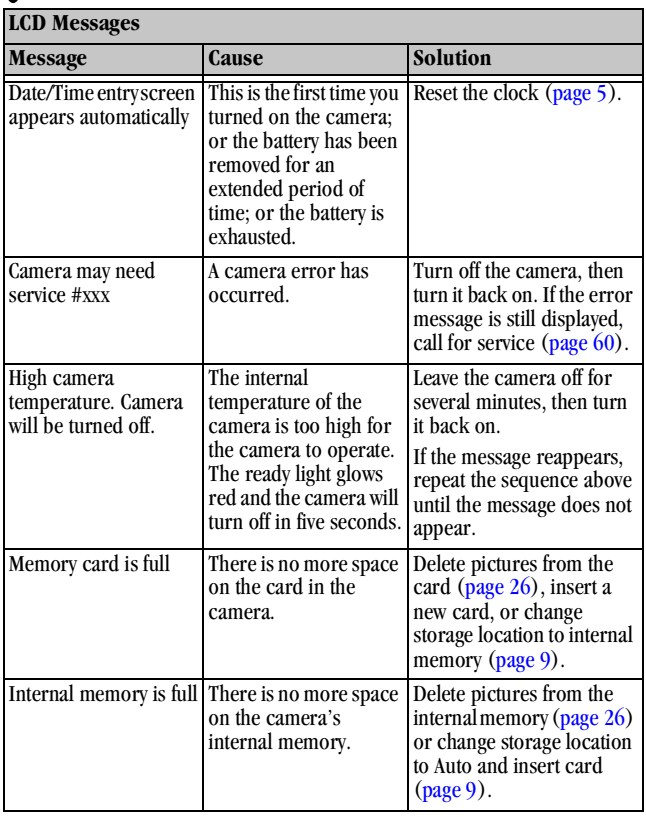

١

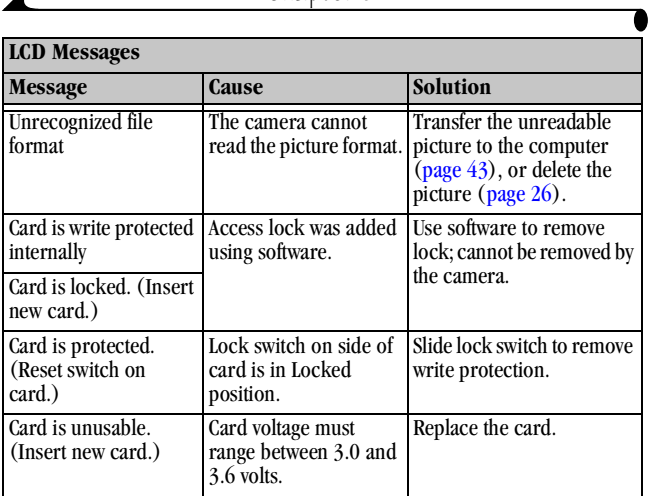

 $\blacktriangle$ 

### **Troubleshooting—Camera Dock**

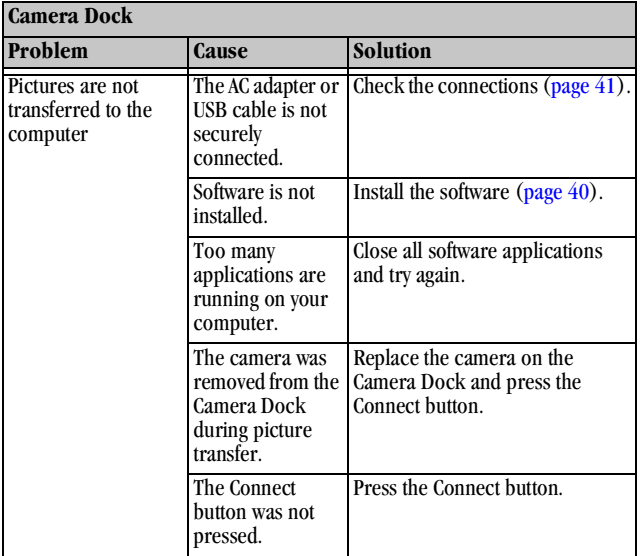

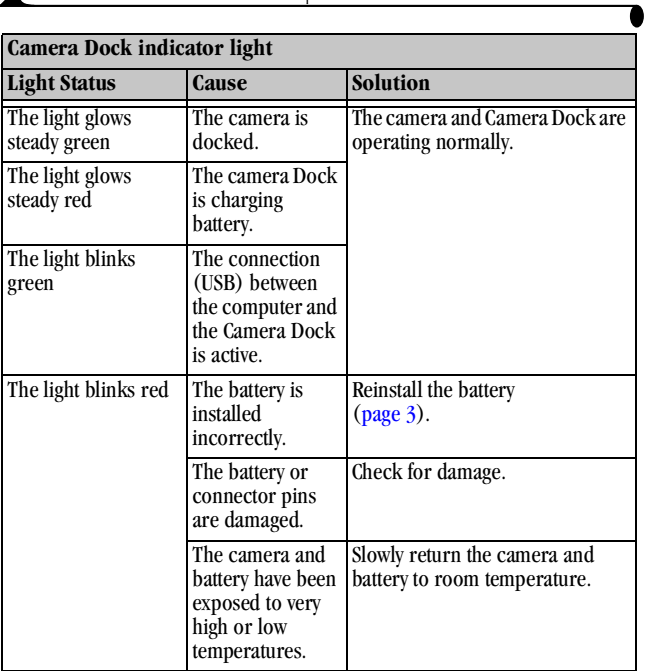

 $\blacktriangle$ 

# **9 Getting Help**

If you need help with your camera or Camera Dock, it is available from a number of resources:

- $\bigcirc$  [Troubleshooting—Camera, page 47](#page-56-0)
- $\bigcirc$  Software application Help
- $\bigcirc$  Product information by fax

#### **Software Help**

Help with any software application packaged with your camera can be obtained from the Help provided with the application.

#### **Kodak Online Services**

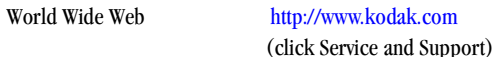

#### **Kodak Fax Support**

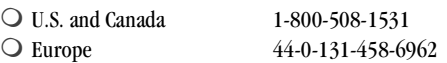

- $\bigcirc$  Place of purchase
- World Wide Web
- $\bigcirc$  Technical support

### <span id="page-69-0"></span>**Telephone Customer Support**

If you have questions concerning the operation of the software or camera, you may speak directly to a customer support representative.

#### **Before You Call**

Before you call to speak to a customer support representative, please have the camera connected to your computer, be at your computer, and have the following information available:

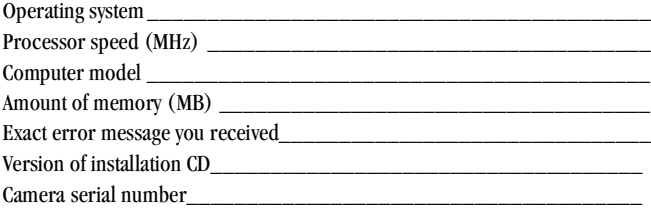

#### **Telephone Numbers**

- **U.S.**—call toll free, 1-800-235-6325, between the hours of 9:00 a.m. and 8:00 p.m. (Eastern Standard Time) Monday through Friday.
- **Canada**—call toll free, 1-800-465-6325, between the hours of 9:00 a.m. and 8:00 p.m. (Eastern Standard Time) Monday through Friday.
- **Europe**—call the Kodak Digital Imaging Support Centre toll number associated with your location, or the U.K. toll line, 44-0-131-458-6714, between the hours of 09.00 and 17.00 (GMT/CET) Monday through Friday.

#### **Outside U.S. and Canada**—calls are charged at National Rate.

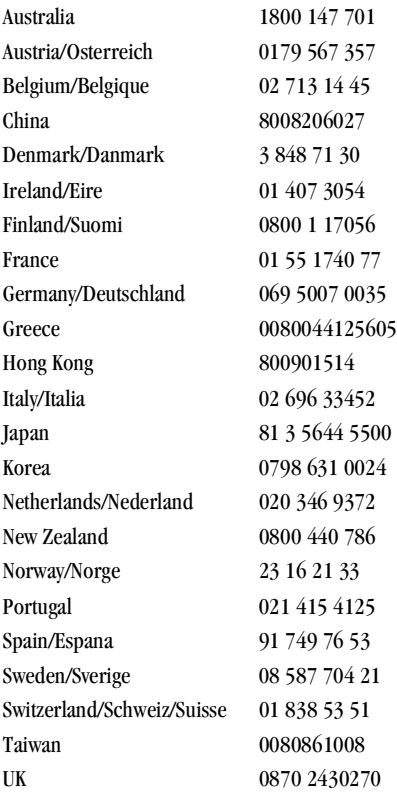

International Toll Line  $+44$  131 4586714 International Toll Fax Number +44 131 4586962

For the most up-to-date listings, visit: [http://www.kodak.com/US/en/digital/](http://www.kodak.com/US/en/digital/contacts/DAIInternationalContacts.shtml) [contacts/DAIInternationalContacts.shtml](http://www.kodak.com/US/en/digital/contacts/DAIInternationalContacts.shtml)
# <span id="page-72-0"></span>**10Appendix**

# **Camera Specifications**

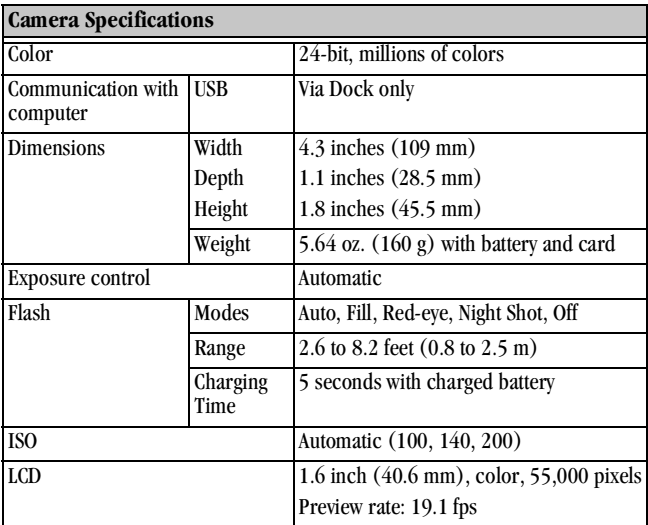

 $\blacksquare$ 

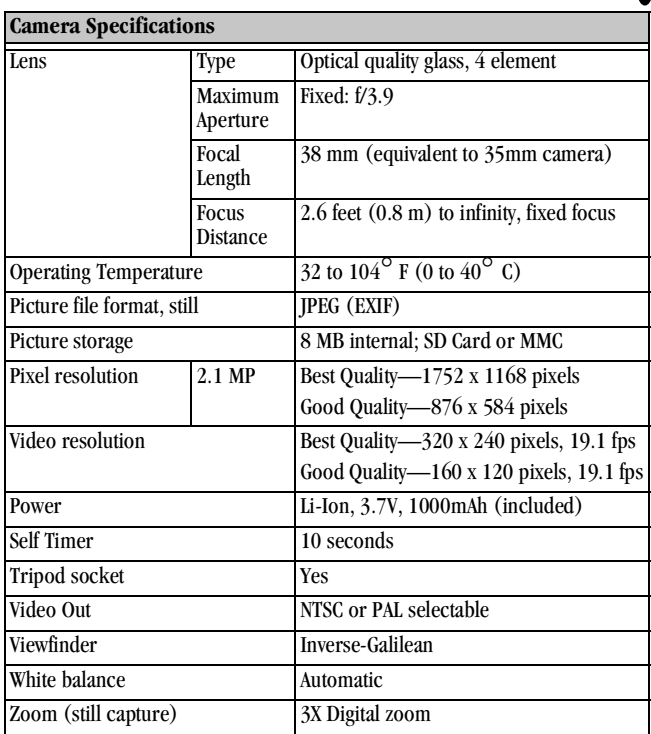

 $\blacktriangle$ 

# <span id="page-74-0"></span>**Camera Dock Specifications**

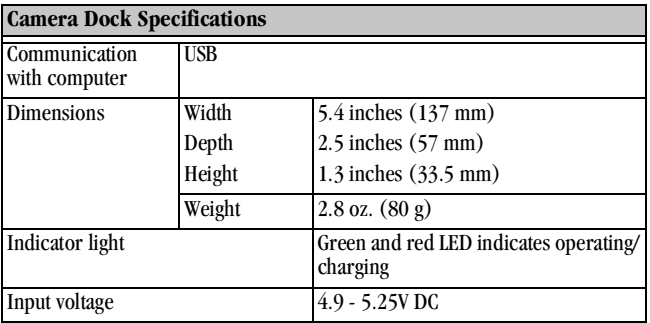

# <span id="page-75-0"></span>**Original Factory Settings—Camera**

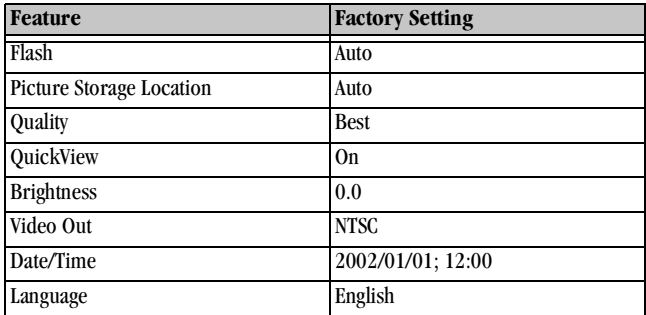

# <span id="page-75-1"></span>**File Storage Capacities**

File sizes can vary. You may be able to store more or fewer pictures and videos. Purchase cards on our Web site at [http://www.kodak.com/go/accessories.](http://www.kodak.com/go/accessories)

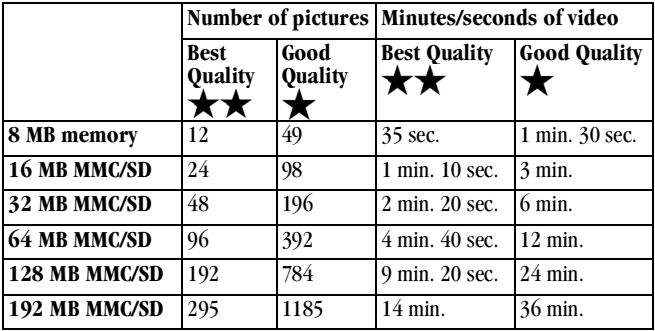

# **Tips, Safety, Maintenance**

 $\bigcirc$  Always follow basic safety precautions. Refer to the "Important Safety" Instructions" booklet packed with your camera.

# **CAUTION:**

<span id="page-76-1"></span><span id="page-76-0"></span>**Ensure that the AC adapter is plugged directly into an electrical outlet or resting flat on the floor, a desk, etc. The adapter should never hang so that it is suspended. Failure may cause damage to the cord and connections.**

- $\bigcirc$  Do not allow any chemicals, such as suntan lotion, to come into contact with the painted surface of the camera.
- $\bigcirc$  If the camera has been subjected to inclement weather or you suspect water has gotten inside the camera, turn off the camera and remove the battery and card. Allow all components to air-dry for at least 24 hours before using the camera again.
- <span id="page-76-2"></span> $\bigcirc$  Clean the lens and LCD:
	- **1** Blow gently on the lens or LCD to remove dust and dirt.
	- **2** Moisten the lens or LCD by breathing lightly on it.
	- **3** Wipe the lens or LCD gently with a soft, lint-free cloth or an untreated lens-cleaning tissue.

Do not use cleaning solutions unless they are designed specifically for camera lenses. **Do not wipe the camera lens or LCD with chemically treated eyeglass lens tissue. It may scratch the lens.**

 $\bigcirc$  Clean the outside of the camera by wiping with a clean, dry cloth. Never use harsh or abrasive cleaners or organic solvents on the camera or any of its parts.

# <span id="page-77-0"></span>**Using the Battery**

- $\bigcirc$  Your camera uses 1 KODAK Rechargeable Li-Ion Battery. This battery can [be purchased on our Web site at http://www.kodak.com/go/accessories](http://www.kodak.com/go/accessories).
- $\bigcirc$  Do not touch the battery terminals with metallic objects.
- $\bigcirc$  Do not place the battery on or near fires, stoves, or other high-temperature locations. Do not place the battery in direct sunshine, or use or store the battery inside cars in hot weather. Doing so may cause the battery to generate heat, explode, or ignite. Using the battery in this manner may also result in a loss of performance and shortened life expectancy.
- $\bigcirc$  Immediately discontinue use of the battery if, while using, charging, or storing the battery, the battery emits an unusual smell, feels hot, changes color, changes shape, or appears abnormal in any other way. Contact your sales location or Kodak if any of these problems are observed.
- $\bigcirc$  It is important to use only a Kodak-specified (5V DC) AC adapter with your camera dock. Using a different adapter or one with a different voltage could damage your camera and battery.
- $\bigcirc$  Use care when replacing the battery in the camera. If the battery is incorrectly replaced, there is a danger of explosion. Replace the battery only with the same or equivalent type recommended by the manufacturer.
- $\bigcirc$  Do not recharge the battery for longer periods of time than specified. Do not continue charging the battery if it does not recharge within the specified charging time. Doing so may cause the battery to become hot, explode, or ignite.
- $\bigcirc$  Remove the battery when the camera is stored for extended periods of time. Store the battery in a dry cool place and attach the cap.
- $\bigcirc$  Always follow your battery manufacturer's directions fully. Do not attempt to disassemble, short circuit, or subject the battery to high temperature or fire.
- $\bigcirc$  When using your camera on battery power, we recommend you limit continuous LCD Preview or Review to less than 10-minutes per session.
- $\bigcirc$  When disposing of batteries, follow the manufacturer's instructions and any local and national regulations. Kodak suggests customers take advantage of any community battery recycling programs that may exist in your area. Contact your local waste remover or recycler for details.
- $\bigcirc$  Read and follow all warnings and instructions supplied by the battery manufacturer. Keep all batteries out of the reach of children. Do not allow children to remove the battery from the charger or the digital camera.
- $\bigcirc$  Discard used battery according to the manufacturer's instructions and all applicable local and national regulations. Utilize established community battery recycling programs where they are available.
- $\bigcirc$  In the unlikely event that battery fluid leaks onto your skin, contact Kodak Health, Safety, and Environment Information at 1-716-722-5151 in the U.S. In the unlikely event that battery fluid leaks inside the camera, U.S. customers can contact the Kodak Information Center (KIC) at 1-800-242- 2424. Customers outside the U.S. can contact their local Kodak Customer Service representative.
- $\bigcirc$  When removing the battery, allow it to cool before touching, since the battery may be hot.

# **Locating Pictures on an MMC/SD Card**

<span id="page-78-0"></span>Pictures and videos stored on a KODAK MMC/SD Card use a standard agreed upon by many camera manufacturers. This lets you use the card in different cameras. If you use a card reader to retrieve your files, the following description of the card file structure may be helpful:

**MISC folder—**contains the Print Order file created when you use the Print Order feature.

**SYSTEM folder—**used for updating camera firmware.

**DCIM folder—**root level folder, contains the 100LS420 folder. Each time you turn on the camera or insert a different card, any empty folders within the DCIM folder are removed.

**100LS420 subfolder—**contains all the pictures taken when a card is inserted in the camera and the storage location is set to Auto.

# <span id="page-79-1"></span>**Picture File Naming Conventions**

<span id="page-79-0"></span>The camera maintains separate and sequential numbering sequences for the pictures on a card (DCF compliant). Pictures are named DCP\_nnnn.JPG, and are numbered in the order in which they are taken. The first picture is named DCP\_0001.JPG; the highest number allowed is DCP\_9999.JPG.

# **File Naming Conventions on a Card**

- When a card contains a picture named DCP\_9999.JPG in the \DCIM\100LS420 folder, subsequent pictures appear in a new folder (\DCIM\101LS420), beginning with picture DCP\_0001.JPG.
- $\bigcirc$  Even if you transfer pictures to the computer or delete pictures from the camera, the camera continues to use consecutive numbers for all subsequent pictures. For example, if the last picture taken was DCP\_0007.JPG and you delete it, the next picture you take is named DCP\_0008.JPG.
- $\bigcirc$  When you insert a different card into your camera, the next picture number is defined by incrementing the higher of the last picture taken by the camera, or the highest existing picture number in the folder.
- $\bigcirc$  If you use the card in a camera other than the EASYSHARE LS420 camera, and that camera manufacturer adheres to the DCF file structure standard, the \DCIM folder contains a folder named by that camera. For more information, refer to the documentation that accompanied that camera.

# <span id="page-80-0"></span>**Regulatory Information**

# **FCC Compliance and Advisory**

This device complies with Part 15 of the FCC Rules. Operation is subject to the following two conditions: 1) this device may not cause harmful interference, and 2) this device must accept any interference received, including interference that may cause undesired operation.

This equipment has been tested and found to comply with the limits for a Class B digital device, pursuant to Part 15 of the FCC Rules. These limits are designed to provide reasonable protection against harmful interference in a residential installation.

This equipment generates, uses, and can radiate radio frequency energy and, if not installed or used in accordance with the instructions, may cause harmful interference to radio communications. However, there is no guarantee that interference will not occur in a particular installation.

If this equipment does cause harmful interference to radio or television reception, which can be determined by turning the equipment off and on, the user is encouraged to try to correct the interference by one or more of the following measures: 1) reorient or relocate the receiving antenna; 2) increase the separation between the equipment and the receiver; 3) connect the equipment to an outlet on a circuit different from that to which the receiver is connected; 4) consult the dealer or an experienced radio/TV technician for additional suggestions.

Any changes or modifications not expressly approved by the party responsible for compliance could void the user's authority to operate the equipment. Where shielded interface cables have been provided with the product or specified additional components or accessories elsewhere defined to be used with the installation of the product, they must be used in order to ensure compliance with FCC regulation.

# <span id="page-81-0"></span>**Canadian DOC Statement**

**DOC Class B Compliance—**This digital apparatus does not exceed the Class B limits for radio noise emissions from digital apparatus set out in the radio interference regulations of the Canadian Department of Communications.

**Obervation des normes-Class B—**Le présent appareil numérique n'émet pas de bruits radioélectriques dépassant les limites applicables aux appareils numériques de la Classe B prescrites dans les règlements sur le brouillage radioélectrique édictés par le Ministère des Communications du Canada.

### **Japanese VCCI Statement**

この装置は、情報処理装置等電波障害自主規制協議会(VCCI)の基準 「こぶで厚に、順解巡接表見寺電巡帰有日左旅前駆解容」、近こことによってクラスB情報技術装置です。この装置は、家庭環境で使用することを目的としていますが、この装置がラジオやテレビジョン受信機に近接して<br>を目的としていますが、この装置さずこそがあります。<br>使用されると、受信障害を引き起こすことがあります。<br>- 取扱説明書に従って正しい取り扱いをして下さい。

# **Index**

### **A**

about [camera information 35](#page-44-0) AC adapter [Caution 67](#page-76-0) [installing 41](#page-50-0) adjusting [LCD brightness 33](#page-42-0) [picture quality 15](#page-24-0) [resolution 15,](#page-24-0) [22](#page-31-0) [video quality 22](#page-31-0) [audio 20,](#page-29-0) [52](#page-61-0) [auto shutoff 6](#page-15-0) automatic [flash 14](#page-23-0) [powerdown 6](#page-15-0) [printing 28](#page-37-0)

### **B**

battery [charging 42](#page-51-0) [checking power level 6](#page-15-1) [guidelines 68](#page-77-0) [loading 3](#page-12-0) [low or exhausted 6](#page-15-1) [safety 67](#page-76-1)

[tips 68](#page-77-0) [brightness, LCD 33](#page-42-0) button [flash 14](#page-23-0) [Flash/Print 28](#page-37-1) [menu 9](#page-18-0) [select 4](#page-13-0)

### **C**

camera [charging battery 42](#page-51-0) [cleaning 67](#page-76-2) [connecting problems 48](#page-57-0) [information, viewing 35](#page-44-0) [internal memory 9](#page-18-1) [maintenance 67](#page-76-1) [original factory settings 66](#page-75-0) [picture, video storage](#page-18-1)  location 9 [problems 49](#page-58-0) [safety 67](#page-76-1) [specifications 63](#page-72-0) [status icons 7](#page-16-0) [transferring pictures 43](#page-52-0) [turning on and off 4](#page-13-1)

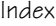

Camera Connection Software [about 39](#page-48-0) [online help 44](#page-53-0) Camera Dock [charging battery 42](#page-51-0) [power connection 41](#page-50-1) [specifications 65](#page-74-0) [transferring pictures 43](#page-52-0) [USB connection 41](#page-50-1) [using 41](#page-50-2) [Canadian compliance 72](#page-81-0) [caring for your camera 67](#page-76-1) [changing picture, video location](#page-18-2)  9 [charging battery 42](#page-51-0) [checking location setting 10](#page-19-0) [checking picture location 10](#page-19-1) [cleaning camera, lens 67](#page-76-2) [clock, setting 5](#page-14-0) [communication problems 48](#page-57-0) compliance [Canadian 72](#page-81-0) [FCC 71](#page-80-0) computer [running a slide show 29](#page-38-0) [system requirements 37](#page-46-0) [connect Camera Dock 41](#page-50-1)

copy pictures [card to memory 31](#page-40-0) [memory to card 31](#page-40-0) [to computer 43](#page-52-0) [customer support numbers 60](#page-69-0) [customizing camera settings 33](#page-42-1)

# **D**

date [imprinting on pictures 17](#page-26-0) [imprinting on videos 23](#page-32-0) [setting 5](#page-14-0) [DCIM folder, MMC/SD Card 69](#page-78-0) [defaults, original settings 66](#page-75-0) deleting [from internal memory 26](#page-35-0) [from MMC/SD Card 26](#page-35-0) [last picture 12](#page-21-0) [last video 20](#page-29-1) [protecting pictures, videos](#page-36-0)  from 27 [digital zoom 13](#page-22-0) [display brightness, adjusting 33](#page-42-0) [display problems 49](#page-58-1) [displaying slide show 29](#page-38-0) [Dock, Camera 41](#page-50-2) [downloading pictures 43](#page-52-0)

# **E**

[editing pictures 44](#page-53-1) [error messages 54](#page-63-0)

#### **F**

[fax numbers, support 59](#page-68-0) [FCC compliance 71](#page-80-0) file names [on MMC/SD Card 70](#page-79-0) flash [auto 14](#page-23-0) [fill 14](#page-23-0) [red-eye 14](#page-23-0) [using 14](#page-23-0) [Flash/Print button 28](#page-37-1) [folders, MMC/SD Card 69](#page-78-0) formatting [internal memory 36](#page-45-0) [MMC/SD Card 36](#page-45-0)

#### **G**

[guidelines, battery 68](#page-77-0)

#### **H**

help [online service 59](#page-68-1) [online, software 44](#page-53-0) [telephone support 60](#page-69-0) [troubleshooting camera 47](#page-56-0) [troubleshooting Camera](#page-66-0)  Dock 57

#### **I**

[image storage menu 9](#page-18-2) information [camera, viewing 35](#page-44-0) installing [battery 3](#page-12-0) [MMC/SD Card 8](#page-17-0) [software 40](#page-49-0) internal memory [formatting 36](#page-45-0) [picture location 9](#page-18-3) [setting picture, video](#page-18-2)  location 9 [storage capacity 66](#page-75-1)

### **K**

KODAK software [Camera Connection 39](#page-48-0) [getting help 59](#page-68-2) [installing 40](#page-49-0) [Picture 39](#page-48-1) [Picture Transfer 39](#page-48-2)

#### **L**

[language, setting 35](#page-44-1)

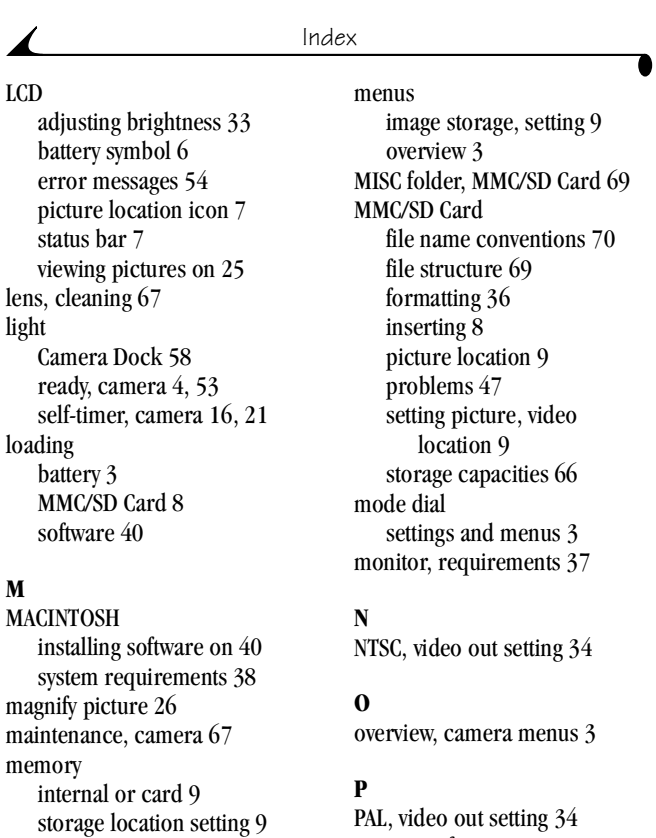

[menu button 9](#page-18-0)

[PAL, video out setting 34](#page-43-0) Picture Software [about 39](#page-44-1) [editing pictures 44](#page-53-1)

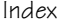

Picture Transfer Software [about 39](#page-48-2) pictures [checking location 10](#page-19-1) [copying 31](#page-40-0) [date imprint 17](#page-26-0) [deleting 26](#page-35-0) [editing 44](#page-53-1) [file naming 70](#page-79-1) [locating on MMC/SD Card 70](#page-79-0) [magnifying 26](#page-35-1) [printing 45](#page-54-0) [protecting 27](#page-36-0) [quality, setting 15](#page-24-0) [reviewing 25](#page-34-1) [selecting for printing 28](#page-37-0) [storage capacity 66](#page-75-1) [taking 11](#page-20-0) [transferring to computer 43](#page-52-0) [using on computer 44](#page-53-1) [viewing 25](#page-34-0) pictures, videos [storage location 9](#page-18-1) power [Camera Dock 42](#page-51-0) [checking battery 6](#page-15-1) [turning camera on 4](#page-13-1) [powerdown, automatic 6](#page-15-0) [print orders 28](#page-37-0)

printing [from an MMC/SD Card 45](#page-54-0) [from Picture Software 45](#page-54-0) [with print orders 28](#page-37-0) [protecting pictures, videos 27](#page-36-0)

**Q**

[quality, setting 15,](#page-24-0) [22](#page-31-0) [QUICKTIME software 39](#page-48-3) [QuickView 12,](#page-21-0) [20](#page-29-1)

# **R**

[ReadMe file 47](#page-56-2) ready light [camera on 4](#page-13-2) [status 53](#page-62-0) [red-eye, flash 14](#page-23-0) [regulatory information 71,](#page-80-0) [72](#page-81-0) requirements [MACINTOSH system 38](#page-47-0) [WINDOWS-based system 37](#page-46-0) [resolution, setting 15,](#page-24-0) [22](#page-31-0) [review mode, using 25](#page-34-2) reviewing pictures [deleting 26](#page-35-0) [for printing 28](#page-37-0) [magnify 26](#page-35-1) [on LCD 25](#page-34-0) [slide show 29](#page-38-0)

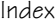

reviewing pictures, videos [protecting 27](#page-36-0) [running slide show 29](#page-38-0)

### **S**

[safety 67](#page-76-1) [select button 4](#page-13-0) self-timer [pictures 16](#page-25-1) [videos 21](#page-30-1) service and support [fax numbers 59](#page-68-0) [Kodak web site 59](#page-68-1) [telephone numbers 60](#page-69-0) setting [clock 5](#page-14-0) [date and time 5](#page-14-0) [flash 14](#page-23-0) [language 35](#page-44-1) [LCD brightness 33](#page-42-0) [mode dial menus 3](#page-12-1) [NTSC 34](#page-43-0) [PAL 34](#page-43-0) [picture quality 15](#page-24-0) [picture, video storage](#page-18-1)  location 9 [resolution 15,](#page-24-0) [22](#page-31-0) [self-timer 16,](#page-25-1) [21](#page-30-1) [video length 24](#page-33-0)

[video out 34](#page-43-0) [video quality 22](#page-31-0) [setup mode, using 33](#page-42-1) [shutoff, auto 6](#page-15-0) shutter [problems 49](#page-58-2) [self-timer delay 16,](#page-25-1) [21](#page-30-1) [sleep mode 6](#page-15-0) slide show [problems 52](#page-61-1) [running 29](#page-38-0) software [getting help 59](#page-68-2) [included with camera 39](#page-48-4) [installing 40](#page-49-0) [KODAK Camera Connection](#page-48-0)  39 [KODAK Picture 39](#page-48-1) [KODAK Picture Transfer 39](#page-48-2) [QUICKTIME 39](#page-48-3) [sound 20,](#page-29-0) [52](#page-61-0) specifications [camera 63](#page-72-0) [Camera Dock 65](#page-74-0) [MACINTOSH system 38](#page-47-0) [WINDOWS-based system 37](#page-46-0)

#### status

[bar 7](#page-16-0) [camera 7](#page-16-0) [picture storage location 10](#page-19-0) [screen icons 7](#page-16-0) [still mode, using 11](#page-20-1) [storage capacity, memory 66](#page-75-1) [System folder, MMC/SD Card 69](#page-78-0) system requirements [MACINTOSH 38](#page-47-0) [WINDOWS 37](#page-46-0)

# **T**

taking pictures [general 11](#page-20-0) [telephone support 60](#page-69-0) [television, slide show 29](#page-38-0) [time, setting 5](#page-14-0) [timer, shutter delay 16,](#page-25-1) [21](#page-30-1) tips [battery guidelines 68](#page-77-0) [maintenance 67](#page-76-1) [ReadMe file 47](#page-56-2) [safety 67](#page-76-1) [transferring pictures to](#page-52-0)  computer 43 troubleshooting problems [camera 49](#page-58-0) [camera communications 48](#page-57-0)

[Camera Dock 57](#page-66-1) [camera ready light 53](#page-62-0) [LCD messages 54](#page-63-0) [MMC/SD Card 47](#page-56-1) [turning camera on and off 4](#page-13-1)

### **U**

using [battery 68](#page-77-0) [Camera Dock 41](#page-50-2)

#### **V**

[video mode, using 19](#page-28-0) [video out, setting 34](#page-43-0) videos [date imprint 23](#page-32-0) [protecting 27](#page-36-0) [quality, setting 22](#page-31-0) [setting length 24](#page-33-0) [taking 19](#page-28-0) viewing [camera information 35](#page-44-0) viewing picture [after taking 12,](#page-21-0) [25](#page-34-0) [from internal memory 25](#page-34-0) [magnified 26](#page-35-1) [on MMC/SD Card 25](#page-34-0) [viewing video, after taking 20](#page-29-1)

# **W**

[web site, Kodak 59](#page-68-1) WINDOWS [installing software 40](#page-49-2) [system requirements 37](#page-46-0)

# **Z**

[zoom, digital 13](#page-22-0)